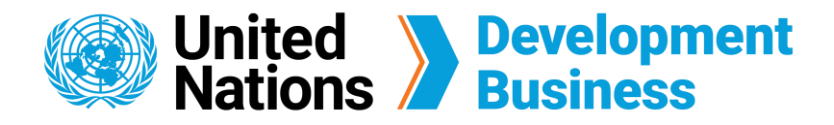

## **How to Generate Invoices and Receipts**

The UNDB platform allows users to generate receipts and invoices of your orders in real-time. Invoices can be generated and printed during the checkout process. Once the checkout process is completed, invoices and receipts can be found under **Purchase History** tab of your profile page.

You must [create a basic UNDB account](https://devbusiness.un.org/sites/devbusiness.un.org/files/How%20to%20Create%20a%20Basic%20Account.pdf) before you subscribe to our services.

## **How to Generate an Invoice Before Checkout**

Check the items in your shopping cart, then click **Next: Billing Information and Invoice**.  $\bf{3}$ 

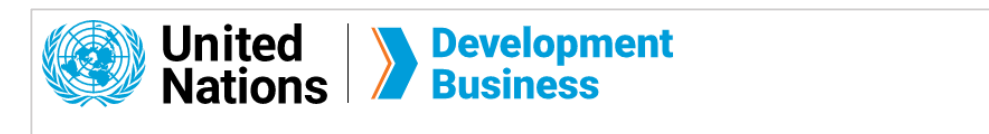

Contact us for more enquiries:

Subscription Services E-MAIL: dbsubscribe@un.org TEL: + 1 (212) 963-1516 FAX: + 1 (917) 367-0266

Note: To print user guide, select the "Poster" page size setting before printing.

 $\left( 2\right)$ Choose a subscription service and click the **Add to Cart** button.

Note: From this page, you can [create a free basic account,](https://devbusiness.un.org/sites/devbusiness.un.org/files/How%20to%20Create%20a%20Basic%20Account.pdf) [choose a subscription service](https://devbusiness.un.org/sites/devbusiness.un.org/files/How%20to%20Subscribe%20with%20UNDB.pdf) or submit your request to [publish procurement notices and contract awards w](https://devbusiness.un.org/sites/devbusiness.un.org/files/How%20to%20Publish%20with%20UNDB.pdf)ith us.

 $\left( 4\right)$ Fill in your billing information and coupon code, if you have one, then click **Next: Generate Invoice and Select Payment Method**.

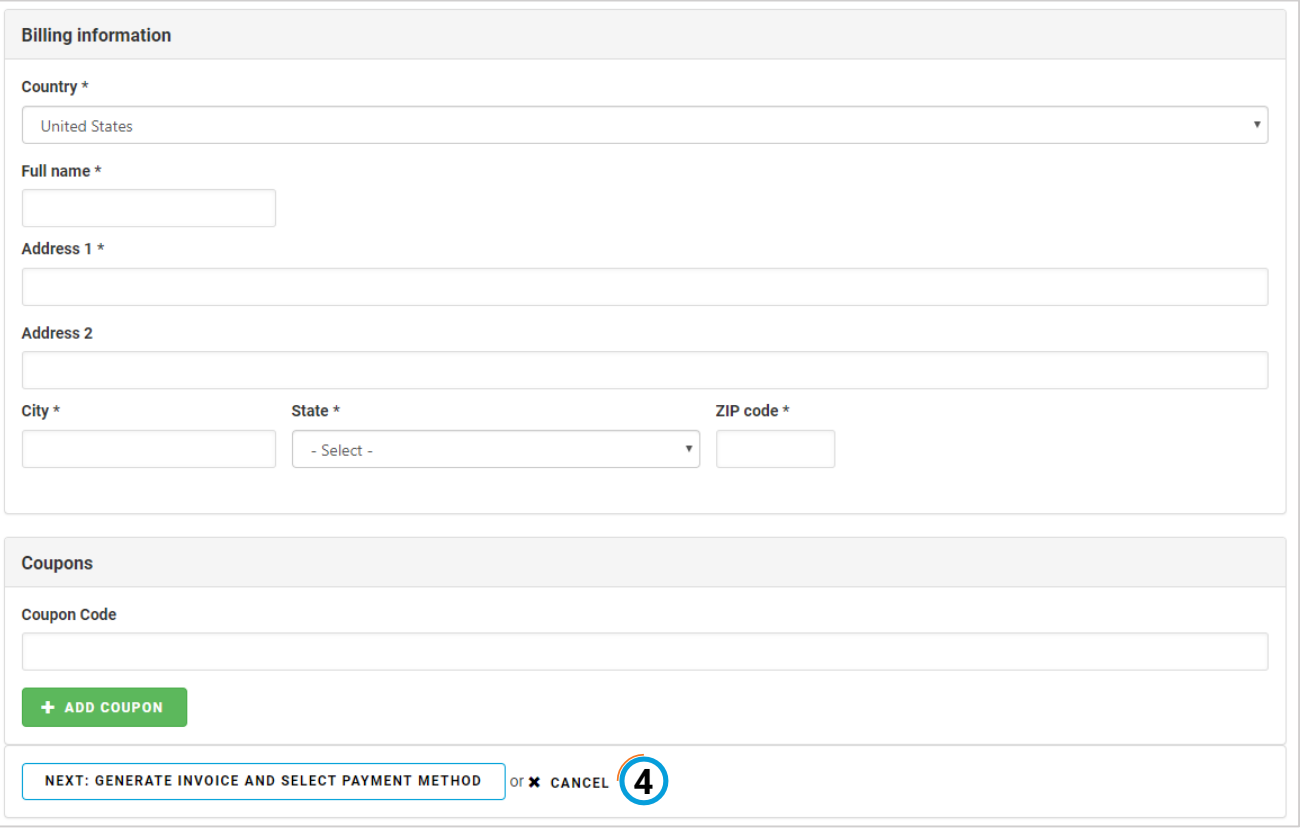

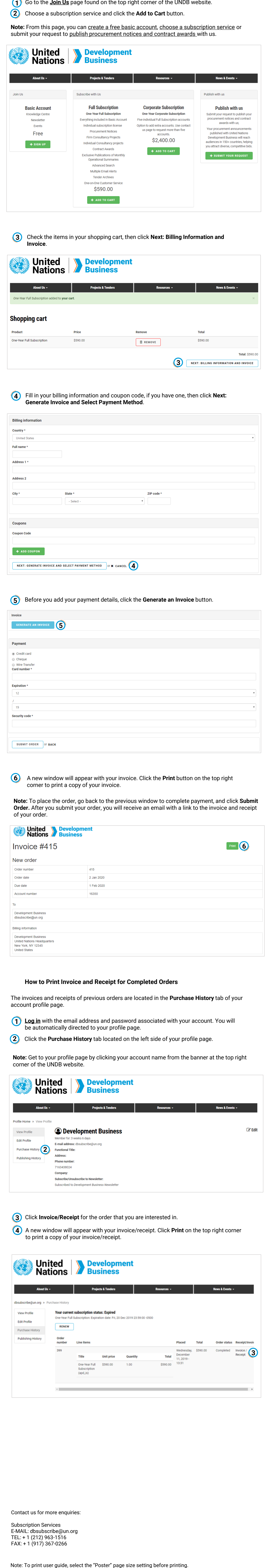

Go to the **[Join Us](https://devbusiness.un.org/content/join-us)** page found on the top right corner of the UNDB website.

 $(2)$ Click the **Purchase History** tab located on the left side of your profile page.

To generate an invoice before checkout, you must purchase a subscription plan and go through the checkout process.

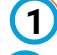

 Before you add your payment details, click the **Generate an Invoice** button.

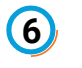

A new window will appear with your invoice. Click the **Print** button on the top right corner to print a copy of your invoice.

**Note:** To place the order, go back to the previous window to complete payment, and click **Submit Order.** After you submit your order, you will receive an email with a link to the invoice and receipt of your order.

## **How to Print Invoice and Receipt for Completed Orders**

**[Log in](https://devbusiness.un.org/user/login)** with the email address and password associated with your account. You will  be automatically directed to your profile page.

The invoices and receipts of previous orders are located in the **Purchase History** tab of your account profile page.

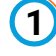

 Click **Invoice/Receipt** for the order that you are interested in.

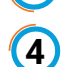

 A new window will appear with your invoice/receipt. Click **Print** on the top right corner to print a copy of your invoice/receipt.

**Note:** Get to your profile page by clicking your account name from the banner at the top right corner of the UNDB website.

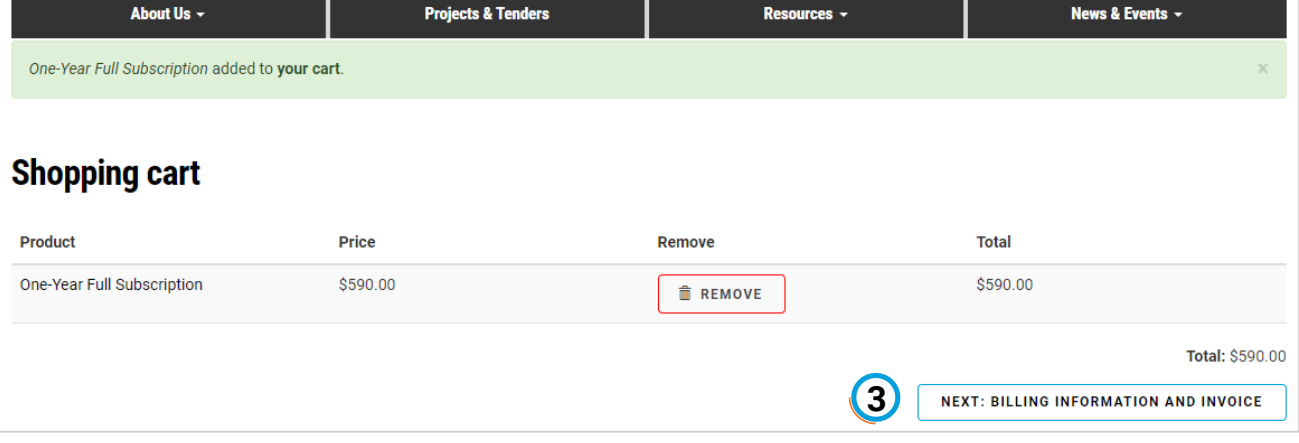

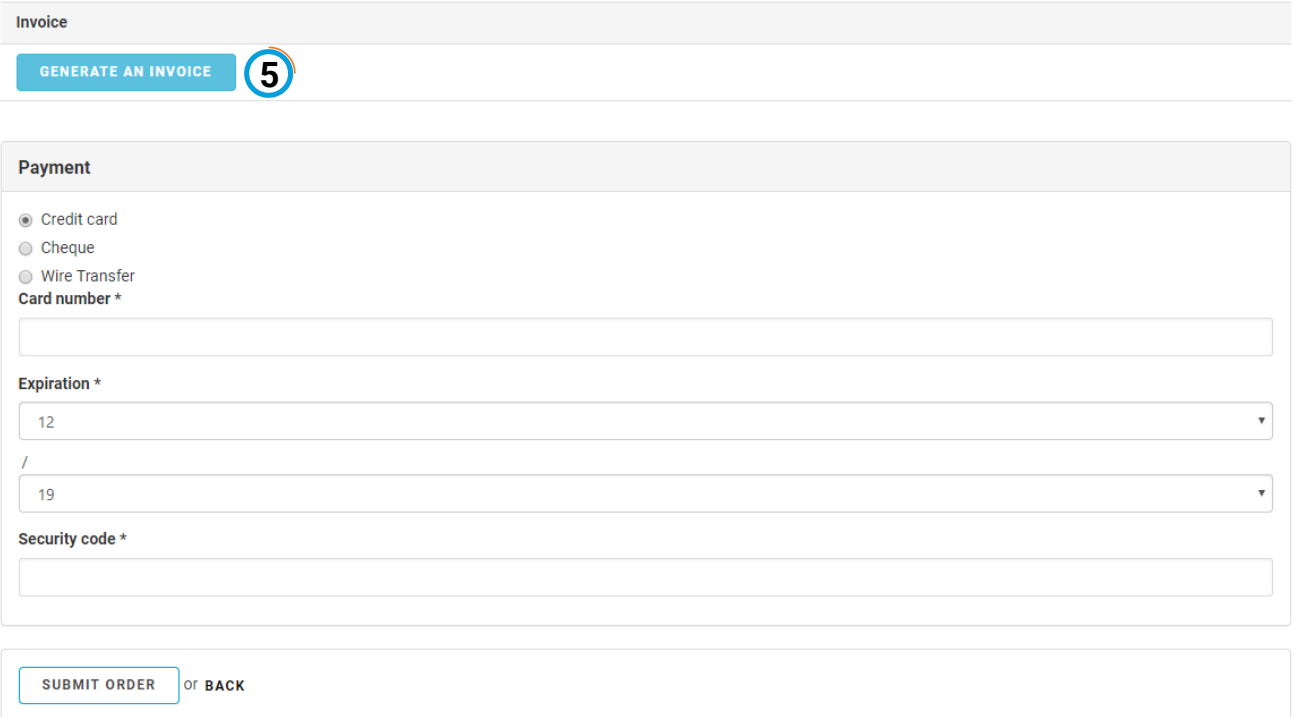

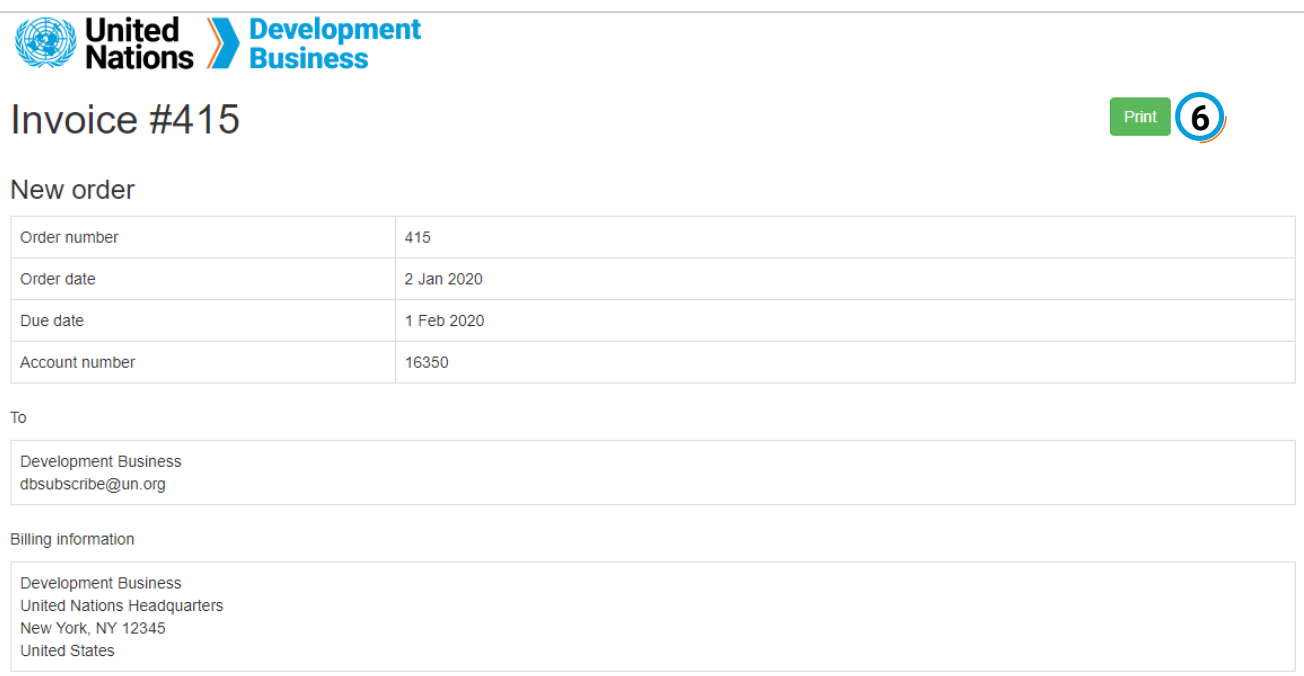

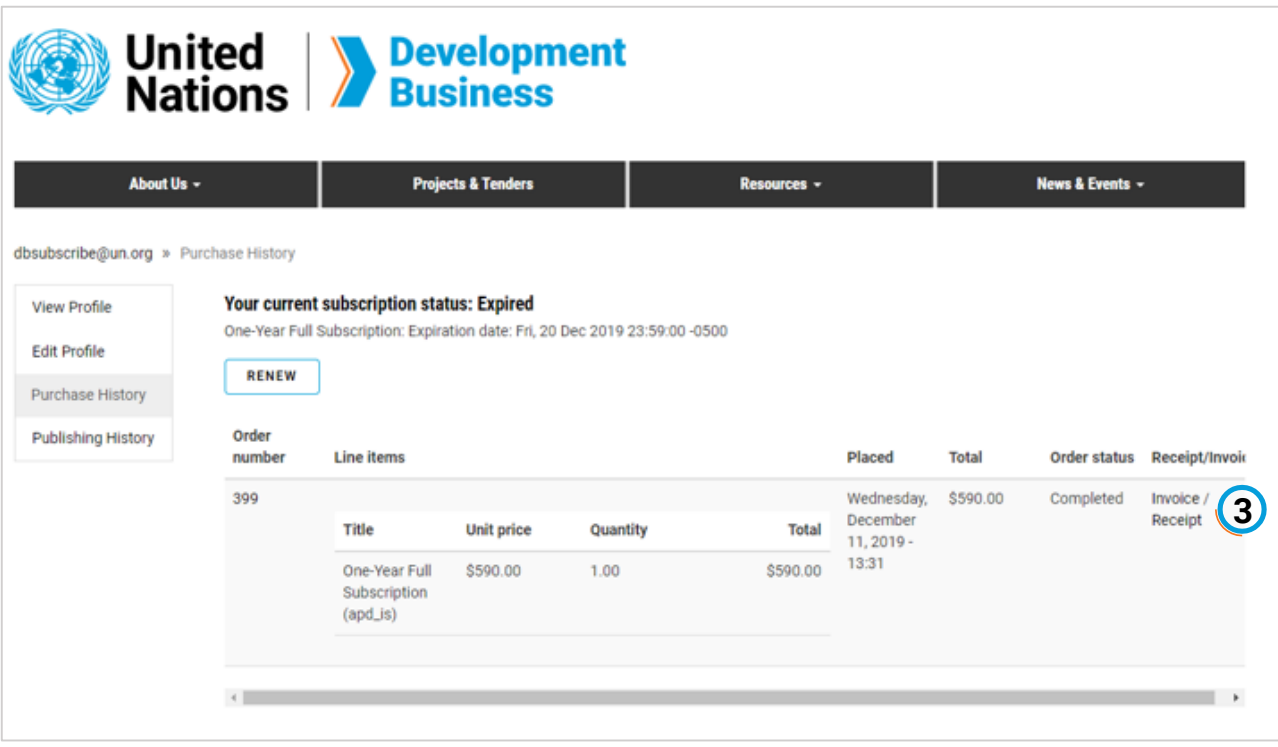

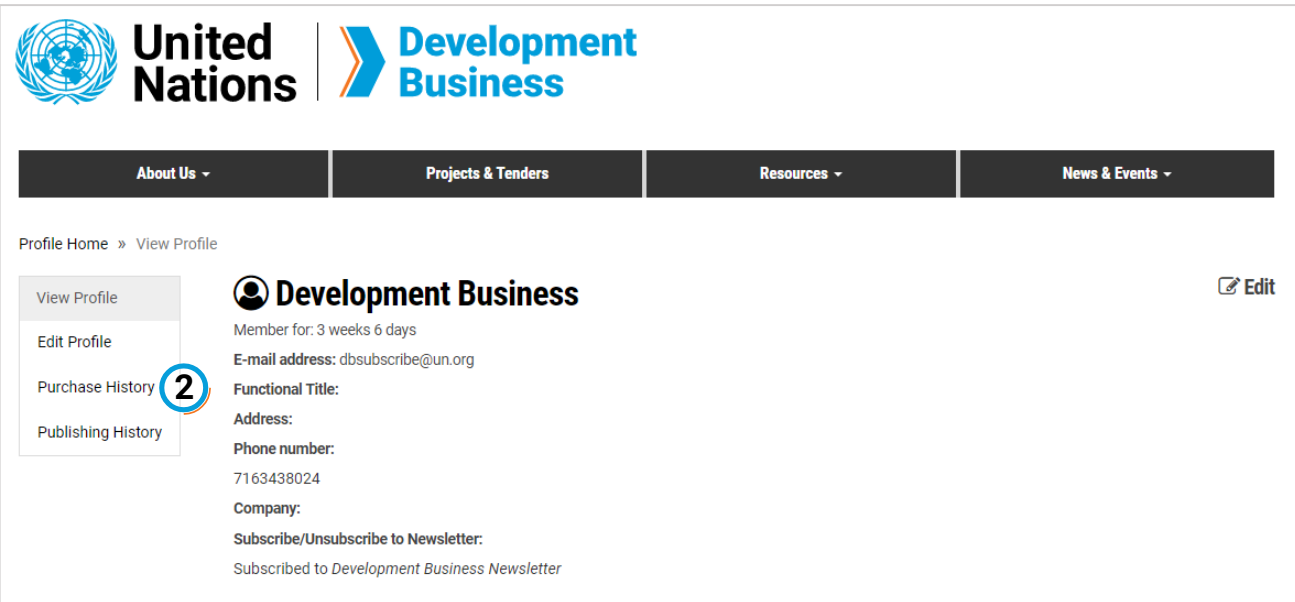